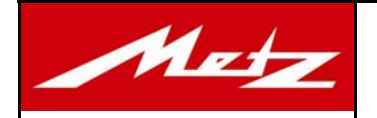

## Device Drivers

### Windows 2000:

Before you use this software, you must install the FTDI device driver that enables the communication with your device. For this purpose, connect your device to the PC. After some time, Windows will detect this new device and start the installation of the driver. Follow the instructions of the installation wizard.

Select "Search for a suitable driver for my device" and "Specify a location" in the next window. Enter the location of the driver in the following dialogue. The driver is located in your target directory under Driver\.

#### Example:

You have successfully downloaded the update software and unpacked it to C:\Metz\. The driver is located under C:\Metz\58AF1\_Nikon\Driver\. Confirm with "OK" and follow the further instructions. The driver is now installed. Subsequently, a message indicates that a "USB Serial Converter" has been installed. Then the system repeats the described installation procedure. Proceed in the same way. Upon completion, the system reports the installation of a "USB Serial Port".

Windows XP:

Before you use this software, you must install the FTDI device driver that enables the communication with your device. For this purpose, connect your device to the PC. After some time, Windows will detect this new device and start the installation of the driver. Follow the instructions of the installation wizard.

If the system asks you whether you want to connect to Windows Update, select "No, not this time".

In the following dialogue, select "Install from a list or specific location". In the next dialogue, select "Include this location in the search" and enter the location of the driver. The driver is located in your target directory under Driver\.

#### Example:

You have successfully downloaded the update software and unpacked it to C:\Metz\. The driver is located under C:\Metz\58AF1Nikon\Driver\.

The driver is now installed. Subsequently, a message indicates that a "USB Serial Converter" has been installed.

Then the system repeats the described installation procedure. Proceed in the same way. Upon completion, the system reports the installation of a "USB Serial Port".

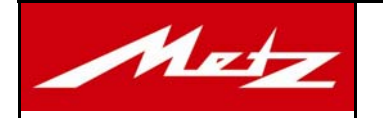

# **Functions**

Start:

Here you can start the automatic update. For this purpose, the device must be connected to your PC. The connected device is searched for, and the type is detected. Then the update is installed in your device. Upon completion of this procedure, the written data is compared to the data contained in the device. Confirm the message with OK. If the comparison is successful, the update is also completed successfully. Confirm with OK.

Exit:

Click "Exit" to quit the update software.

Help:

Opens this display with the help text.